Bureau of Internal Revenue

# **Taxpayers User Guide**

 $\left( 0\right)$ 

ARTIFIC

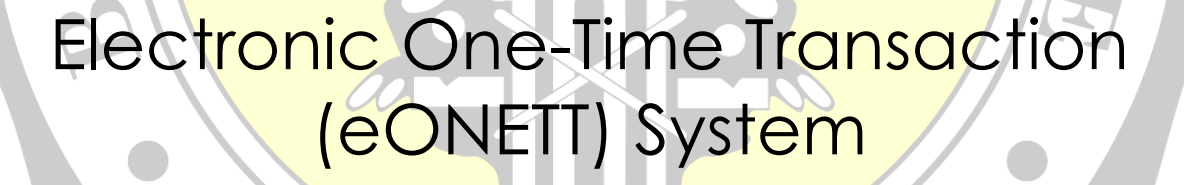

INES

# **Table of Contents**

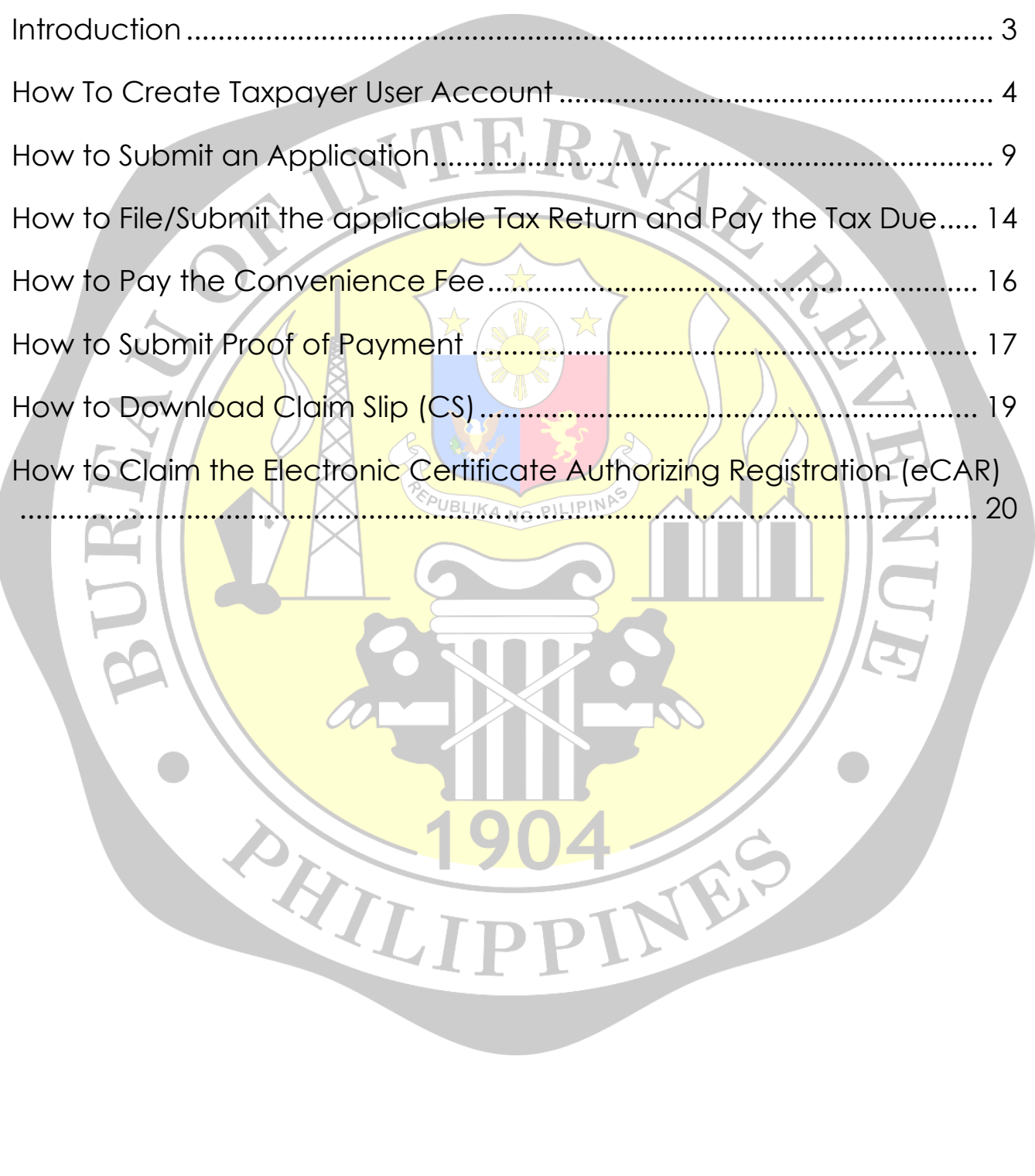

Assessment Performance Monitoring Division - Assessment Service Page 2 Ver.3 October 2022

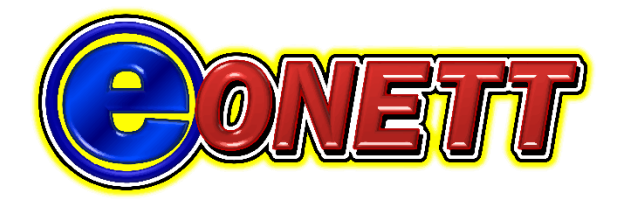

## **INTRODUCTION**

<span id="page-2-0"></span>The Electronic One-Time Transaction (eONETT) System is a webbased platform for managing BIR's ONETT which will enable the taxpayers to file ONETT online, anytime, and anywhere.

It is also a tool for BIR users to monitor and facilitate the assessment and collection of ONETT taxes.

The eONETT System is a joint project of the Assessment Service and Information Systems Project Management Service thru the Assessment Performance Monitoring Division and Taxpayers Service Systems Division and is developed by Wyvern Innovations.

Assessment Performance Monitoring Division - Assessment Service Page 3 Ver.3 October 2022

WILL

<span id="page-3-0"></span>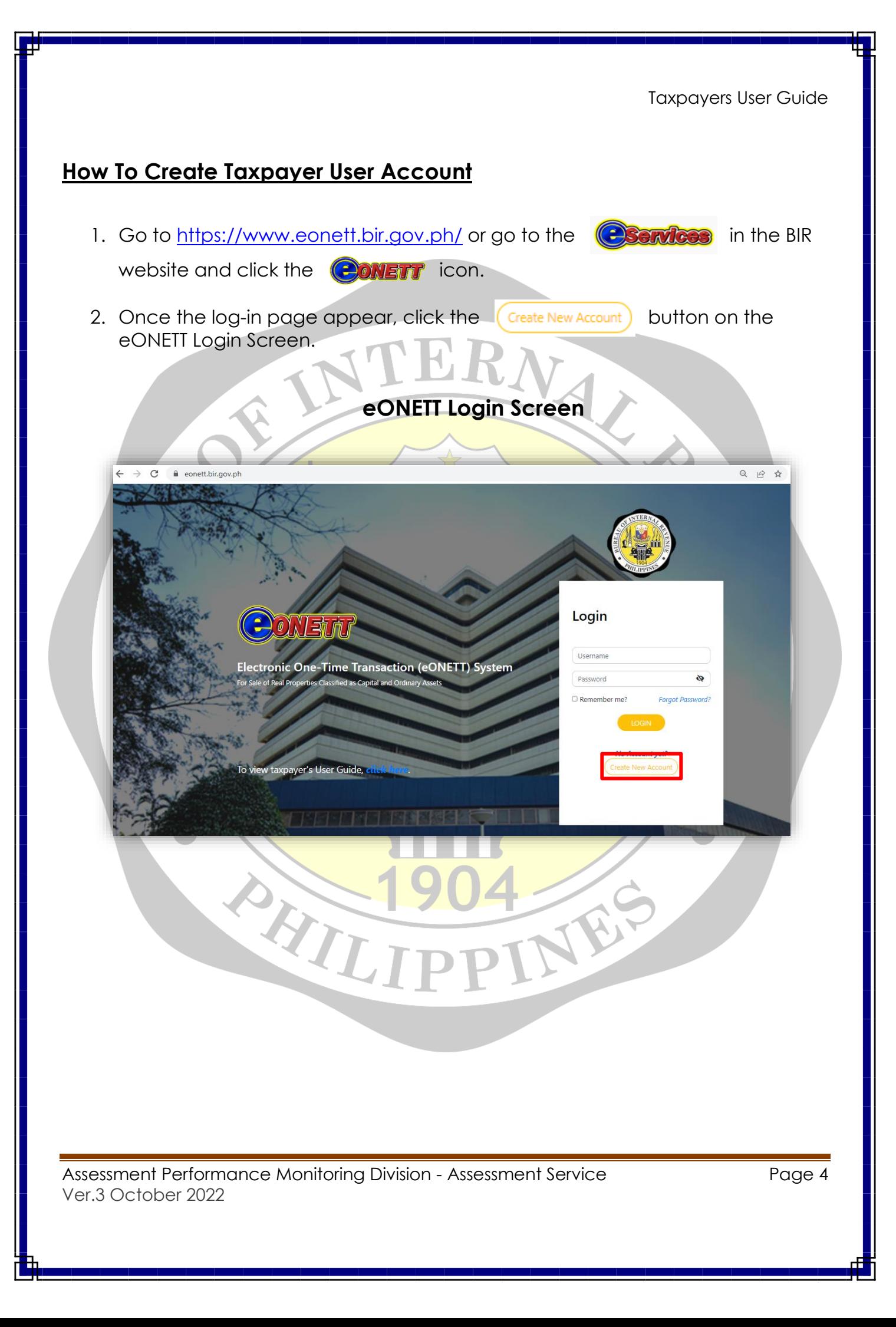

3. Fill out the necessary information, make sure to provide a **valid and active email address.**

*All the credentials that will be provided by the users are protected by the Data Privacy Act of 2012*.

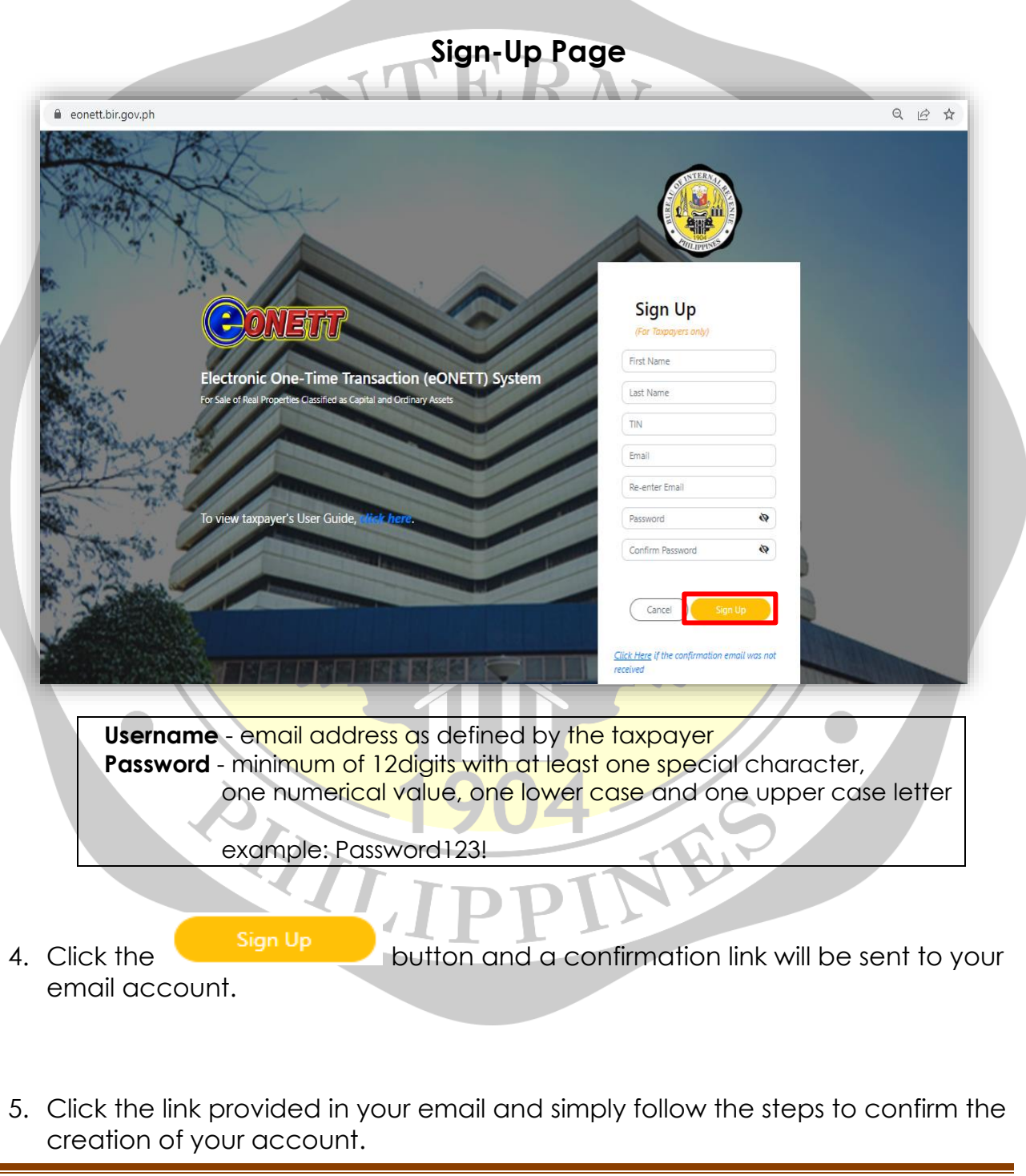

Assessment Performance Monitoring Division - Assessment Service Page 5 Ver.3 October 2022

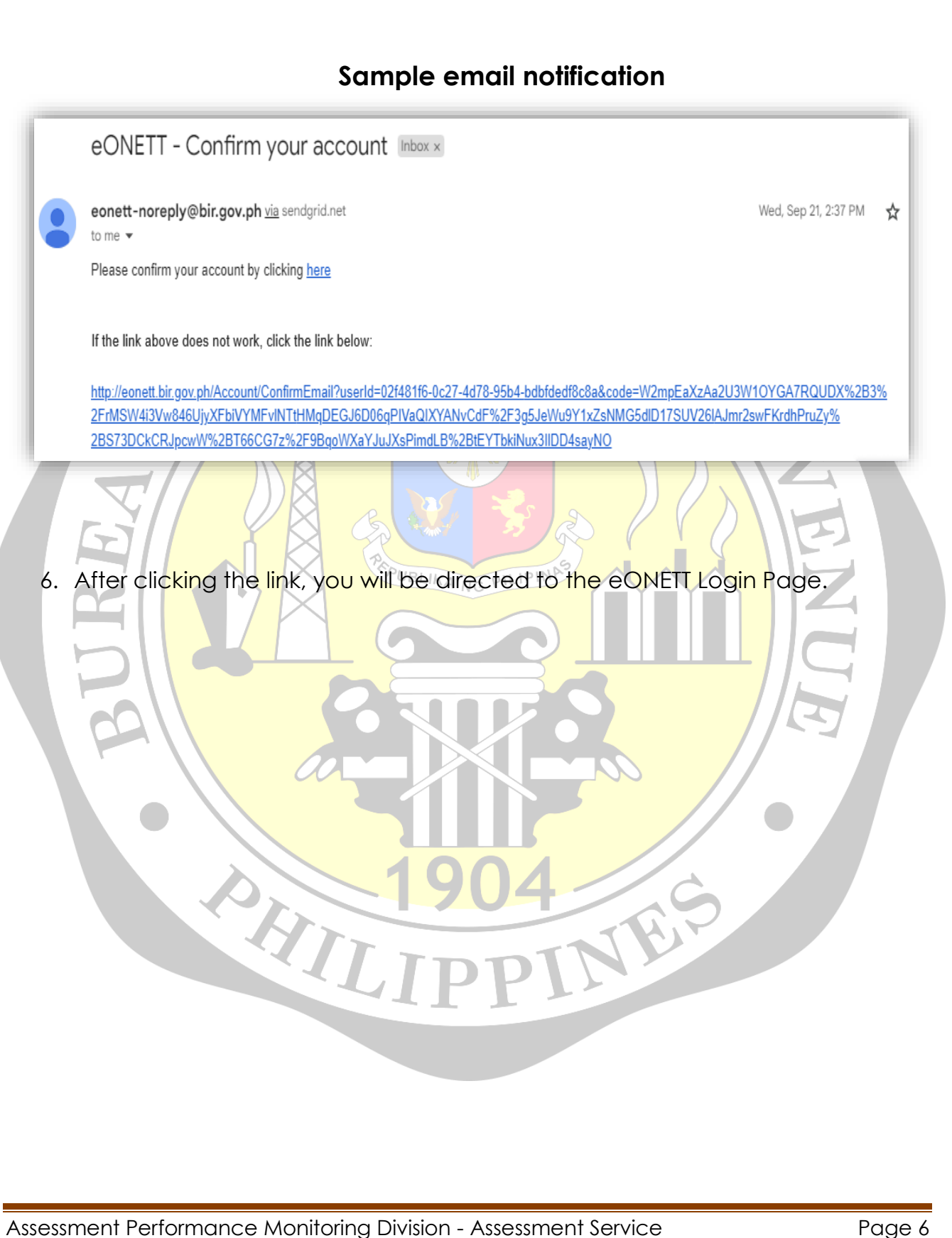

Ver.3 October 2022

#### **How to Login**

1. On the eONETT Login Page, input your email address as Username and your 12-digit Password.

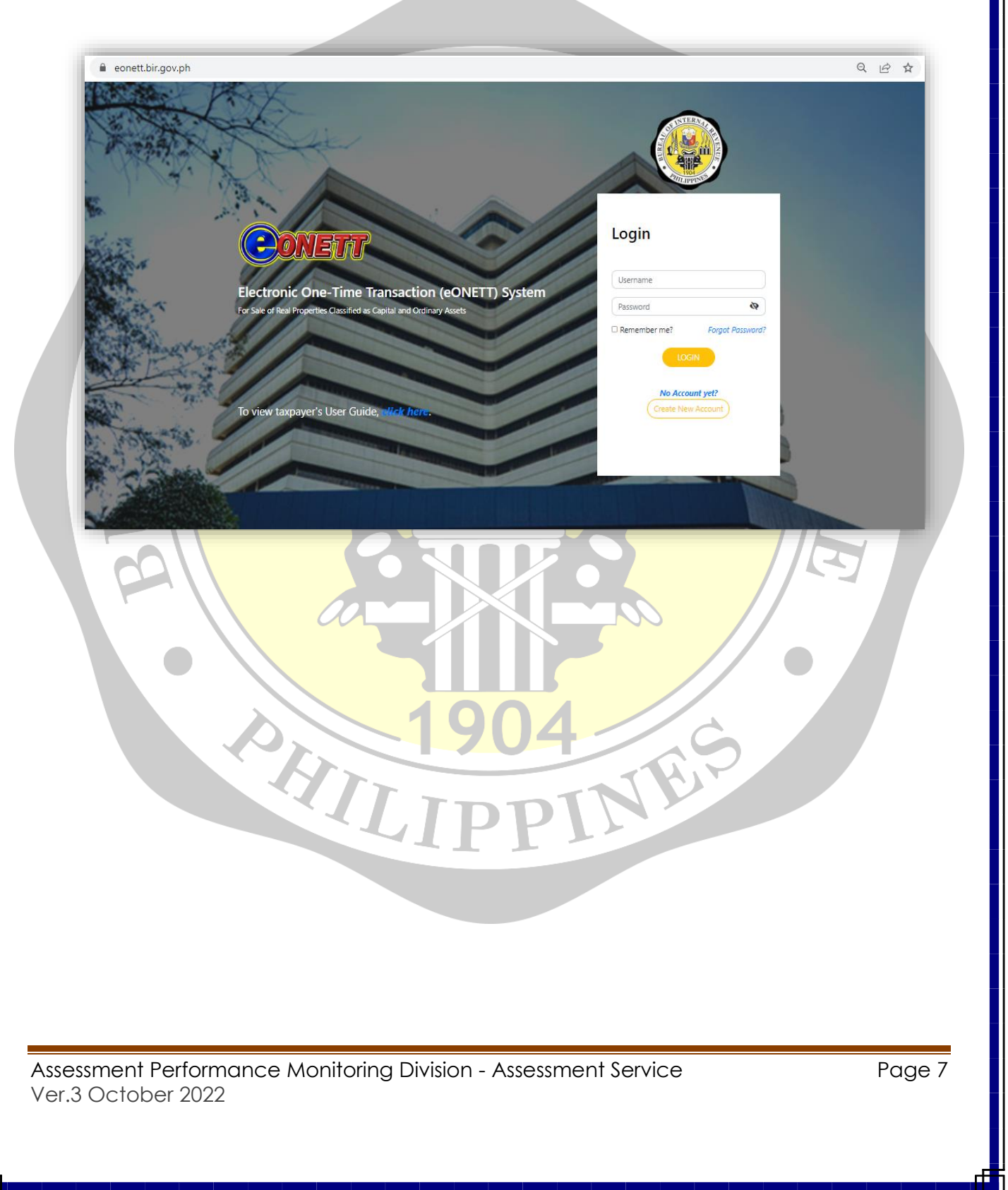

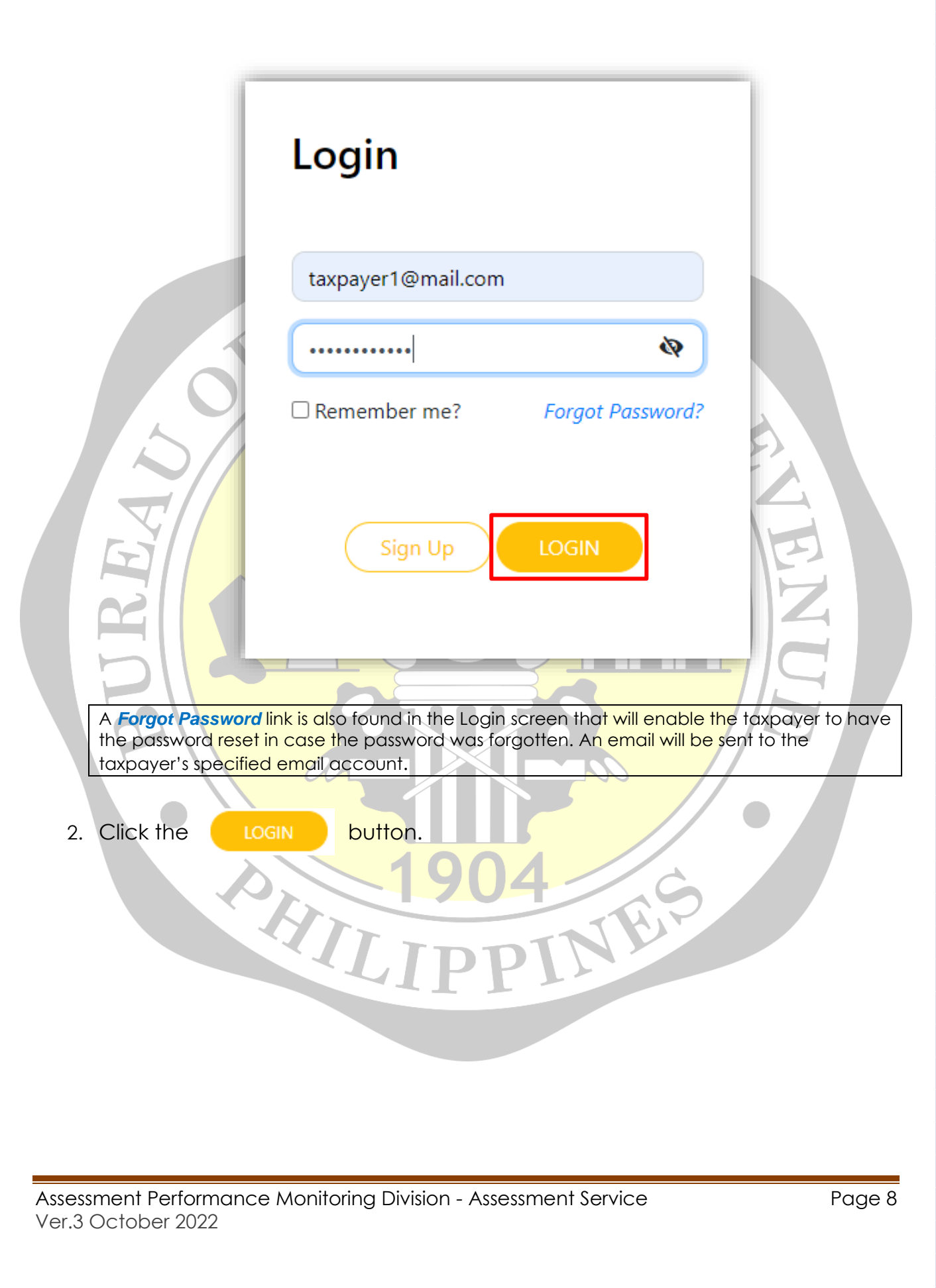

<span id="page-8-0"></span>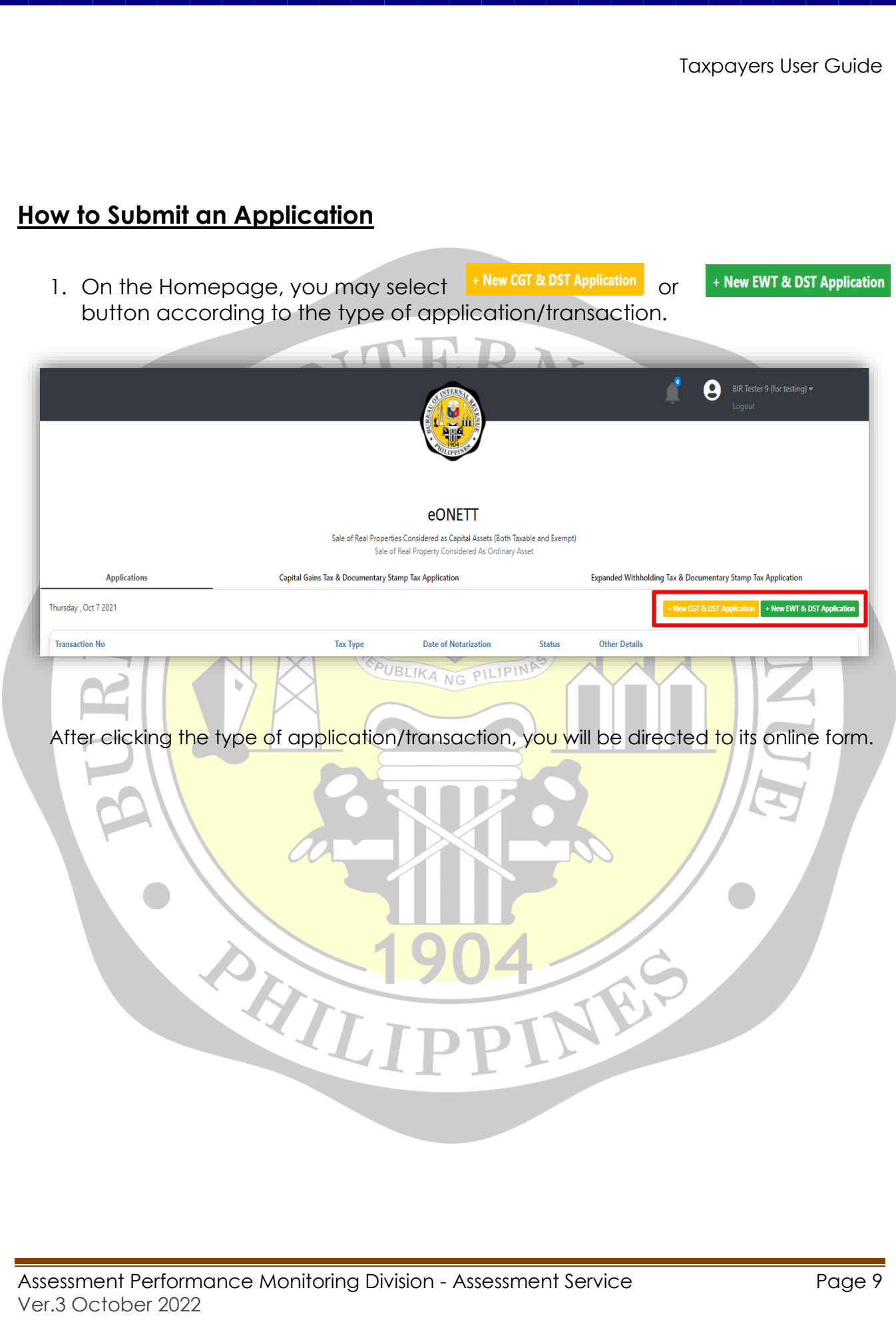

2. Input/encode the necessary and correct information. All fields marked with asterisk (\*) are mandatory and are required to be filled-out.

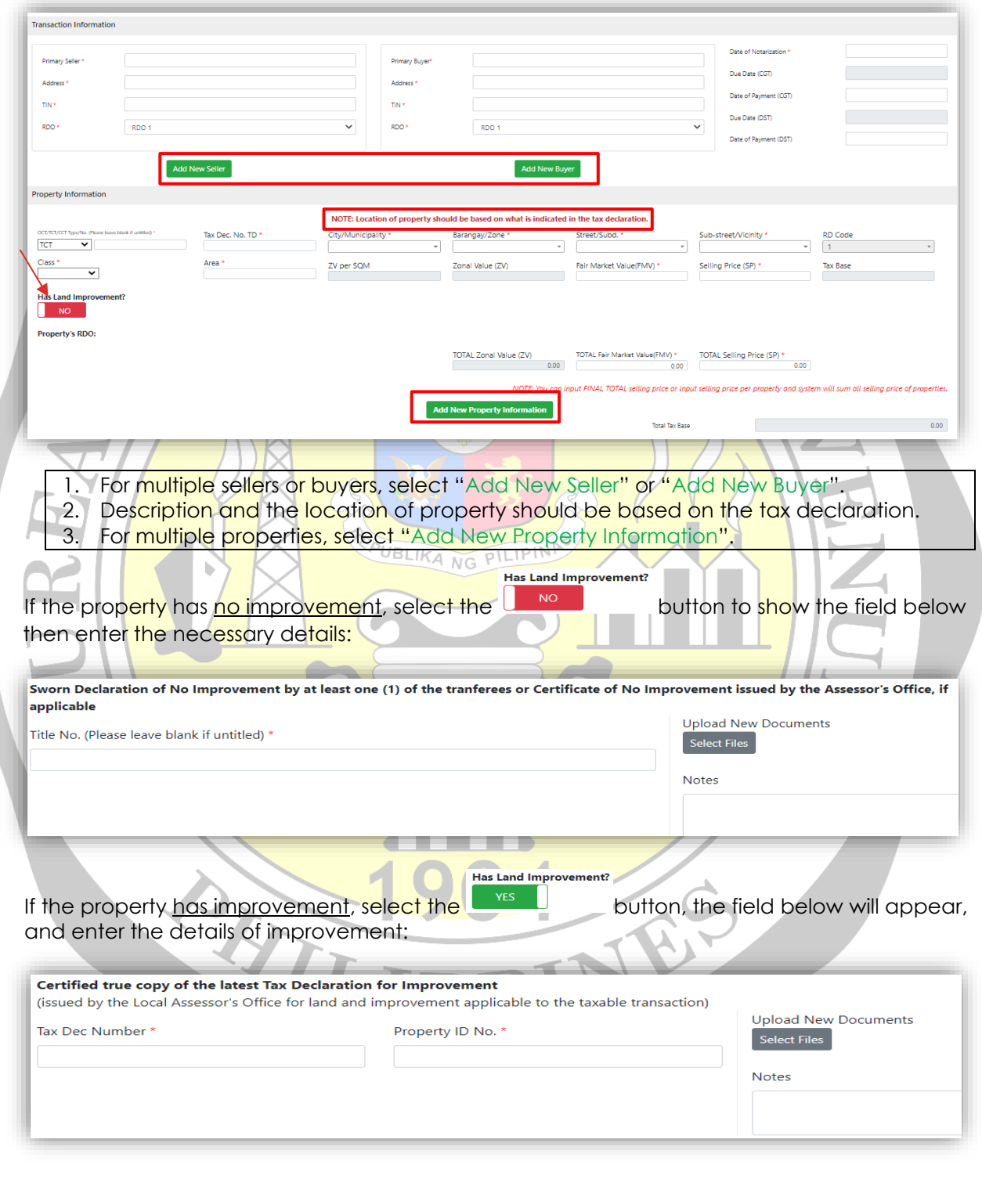

Assessment Performance Monitoring Division - Assessment Service Page 10 Ver.3 October 2022

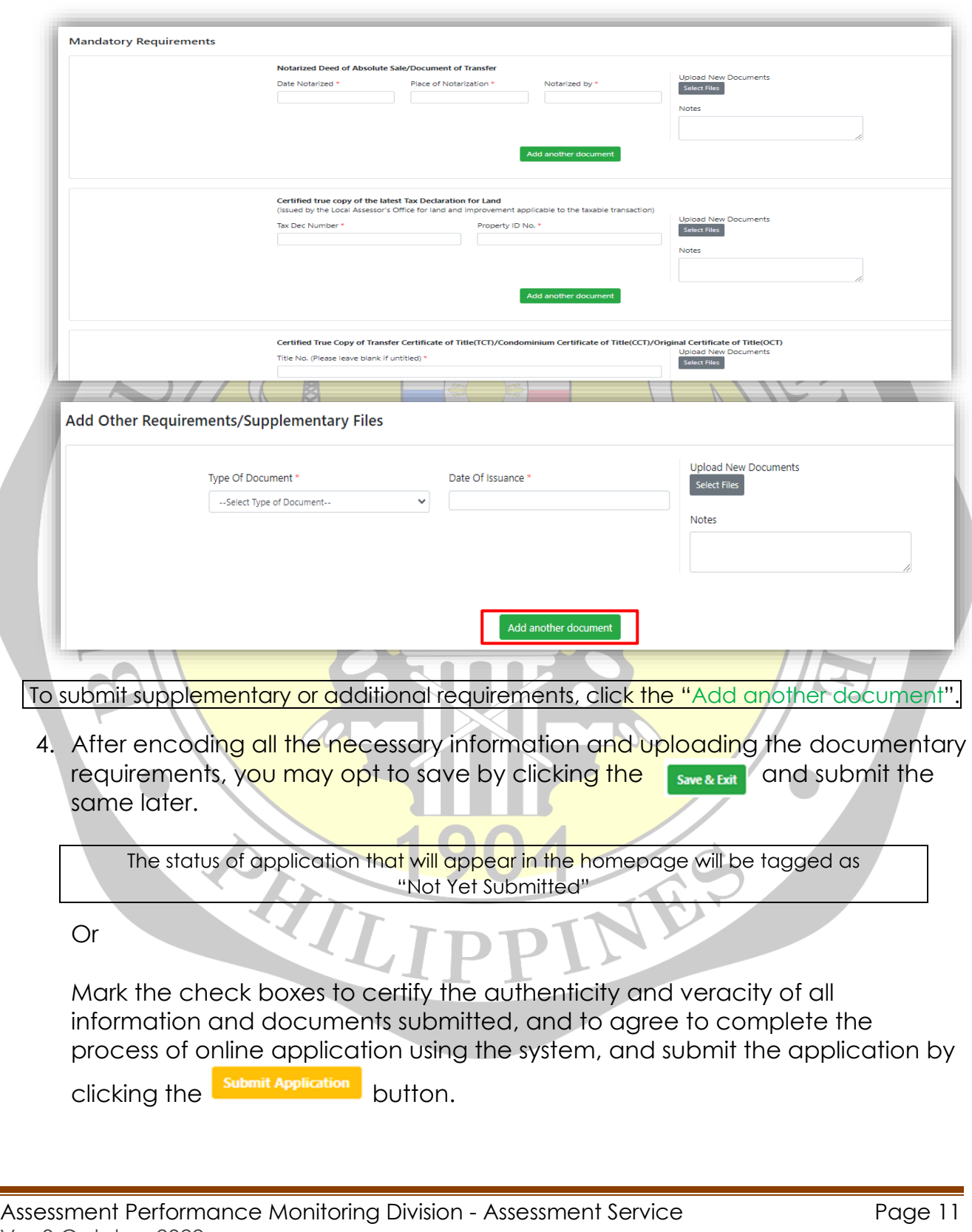

3. Fill out the necessary details and upload all documentary requirements accordingly.

Ver.3 October 2022

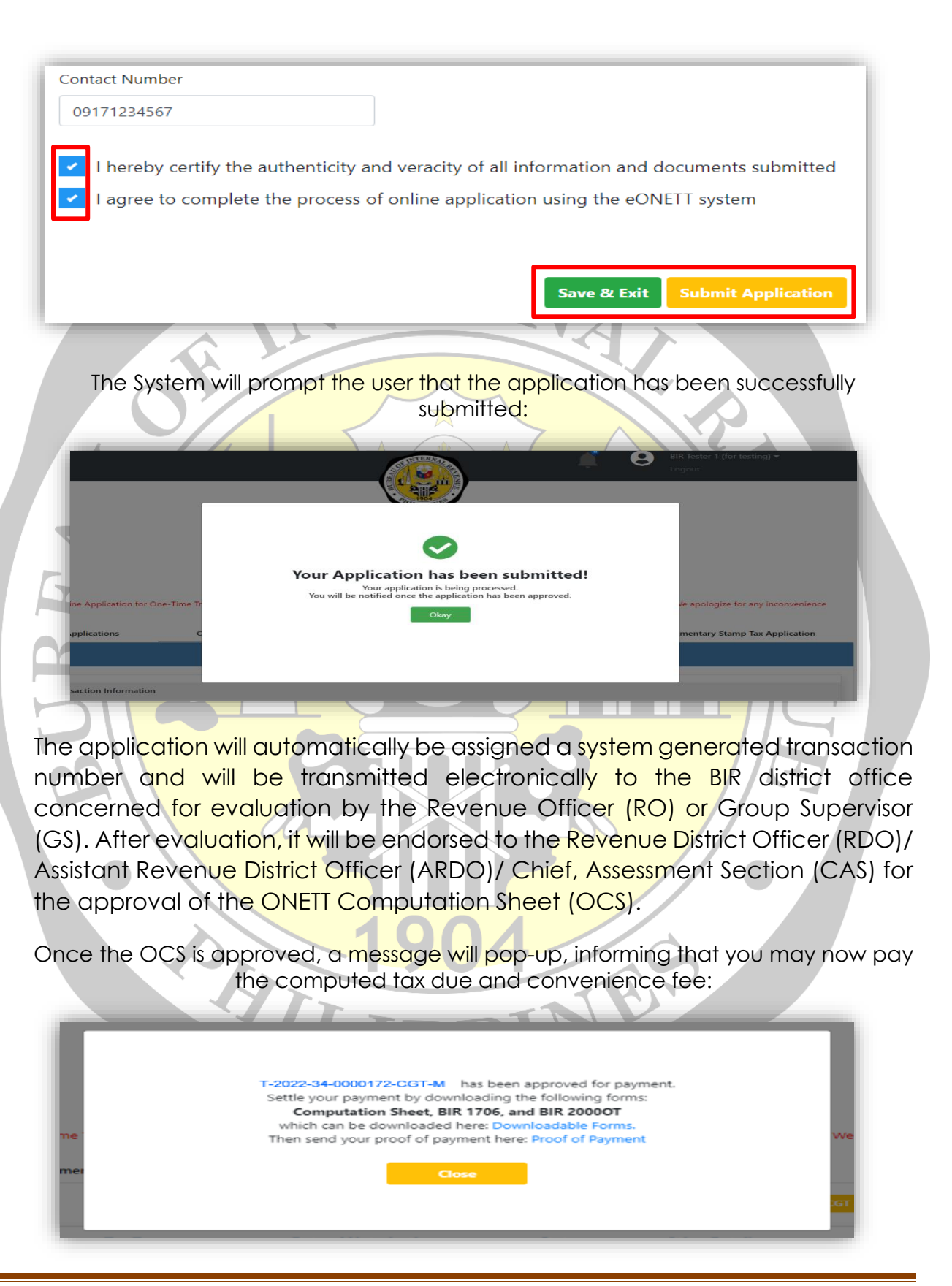

Assessment Performance Monitoring Division - Assessment Service Page 12 Ver.3 October 2022

#### **How to View the Status of Submitted Application**

1. All submitted applications can be viewed in the Homepage, click the corresponding transaction number to view the details. The status of the submitted applications is likewise indicated in the list which could either be "Pending" or "For Payment".

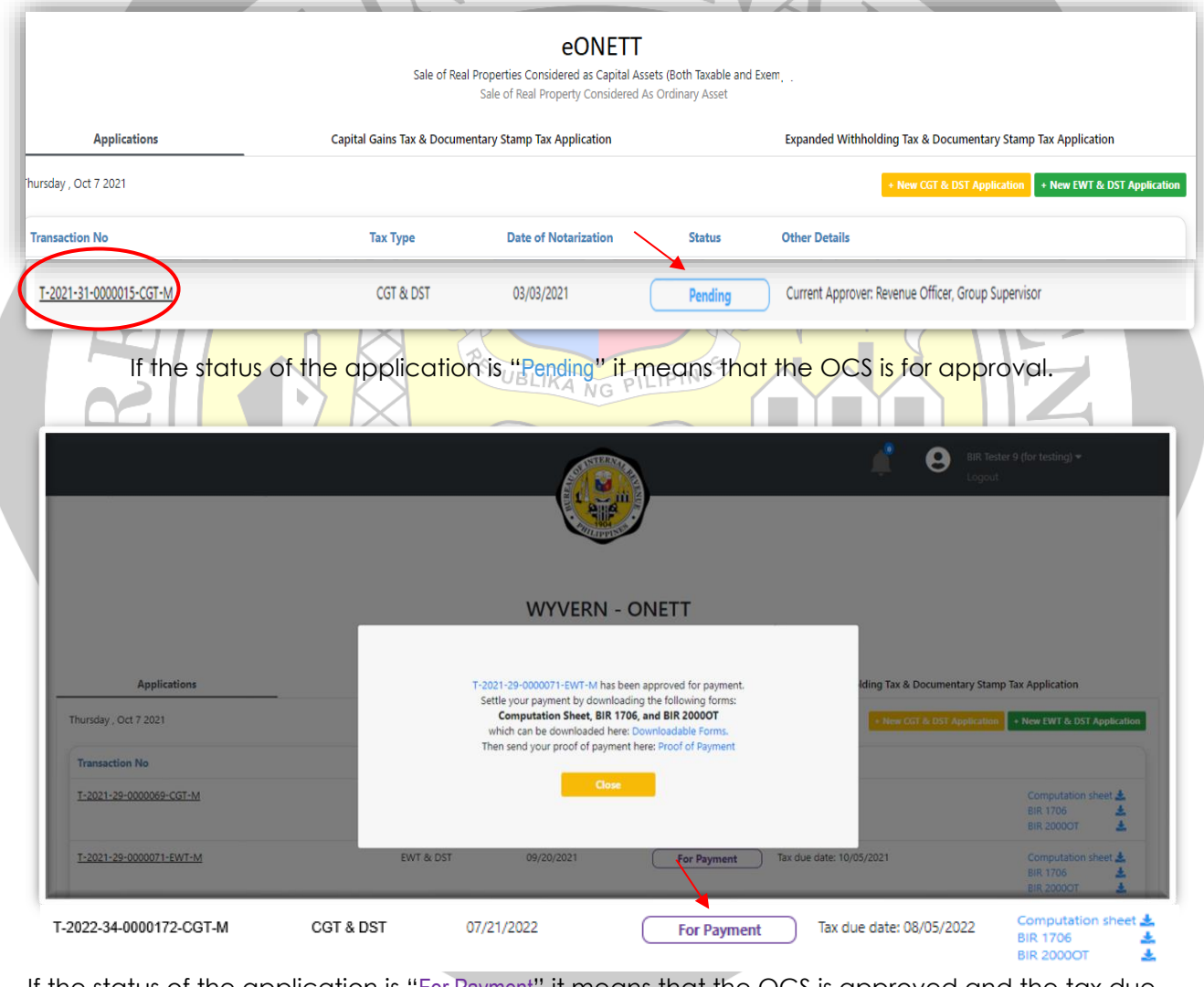

If the status of the application is "For Payment" it means that the OCS is approved and the tax due reflected therein need to be paid.

Assessment Performance Monitoring Division - Assessment Service Page 13 Ver.3 October 2022

<span id="page-13-0"></span>![](_page_13_Picture_62.jpeg)

Ver.3 October 2022

- 3. Taxpayer may opt to pay using the following payment channels:
	- For over-the-counter payment, proceed to any Authorized Agent Banks, present the downloaded BIR Forms and pay the corresponding tax due and related fees.
	- For online payment, under the "**Proof of Payment**" tab, you may click the **CPAY** icon and you will be directed to the different ePayment channels of the BIR.

![](_page_14_Figure_4.jpeg)

Assessment Performance Monitoring Division - Assessment Service Page 15 Ver.3 October 2022

#### <span id="page-15-0"></span>**How to Pay the Convenience Fee**

1. Pay the applicable convenience fee by selecting the preferred payment method available. (GCash, Debit/Credit Card etc.)

![](_page_15_Picture_55.jpeg)

Assessment Performance Monitoring Division - Assessment Service Page 16 Ver.3 October 2022

#### <span id="page-16-0"></span>**How to Submit Proof of Payment**

Submit

1. After successfully paying the required tax due and convenience fee, click the "Proof of Payment" tab then encode the necessary payment details and upload the scanned documents/ proof of payment, then click the

![](_page_16_Picture_59.jpeg)

Assessment Performance Monitoring Division - Assessment Service Page 17 Ver.3 October 2022

A message "Your Proof of Payment has been successfully submitted" will appear to confirm the submission.

![](_page_17_Picture_2.jpeg)

Assessment Performance Monitoring Division - Assessment Service Page 18 Ver.3 October 2022

### <span id="page-18-0"></span>**How to Download Claim Slip (CS)**

![](_page_18_Picture_63.jpeg)

#### <span id="page-19-0"></span>**How to Claim the Electronic Certificate Authorizing Registration (eCAR)**

- 1. Proceed to the Revenue District Office where the application or transaction was filed.
- 2. Present the actual/ physical copy of required documents together with the downloaded BIR Forms and Claim Slip. (All original documents presented must be the same documents attached/uploaded in the application)
- 3. Accomplish the ONETT Customer Satisfaction Survey Form (CSSF) before receiving the eCAR.

UBLIKA NG PILIPINA

4. Congratulations! You may claim your eCAR now.

Í

Assessment Performance Monitoring Division - Assessment Service Page 20 Ver.3 October 2022

HILL